## Vejledning til at få Send Digitalt knappen frem igen.

Denne vejledning bruges til at få Send Digital knappen frem igen. Såfremt den er forsvundet fra Ny Mail i Outlook.

Filer

Indstillinger

*Bemærk at SendDigitalt 3.6 Add-in OGSÅ kan hedde 3.2.*

- 1. Åben Outlook.
- 2. Klik på Filer
- 3. Klik på Indstillinger
- 4. Klik på Tilføjelsesprogrammer ude i venstre side.
- 5. Undersøg om SendDigitalt 3.6 Add-in er under:

Inaktive tilføjelsesprogrammer Deaktiverede tilføjelsesprogrammer

#### I dette vindue:

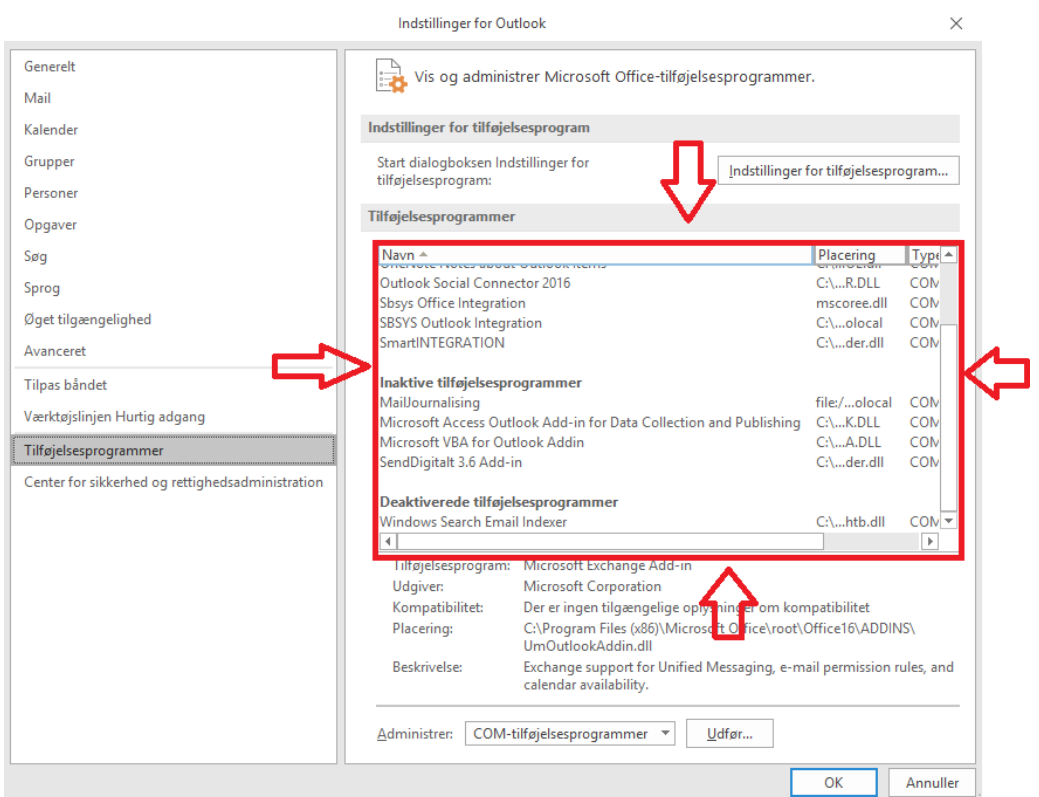

Tilføjelsesprogrammer

Er SendDigitalt 3.6 Add-in under Inaktive tilføjelsesprogrammer?

Hvis SendDigitalt 3.6 Add-in er under Inaktive tilføjelsesprogrammer skal du nu gøre følgende:

1. Sikre dig at der står COM-tilføjelsesprogrammer uden for Administrer: Hvis ikke der gør dette, skal du trykke på pilen.

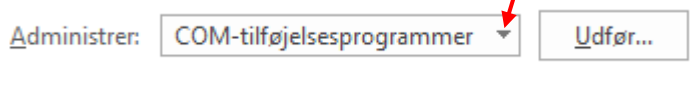

2. Tryk på Udfør…

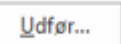

3. Find SendDigitalt 3.6 Add-in på listen der nu kommer frem.

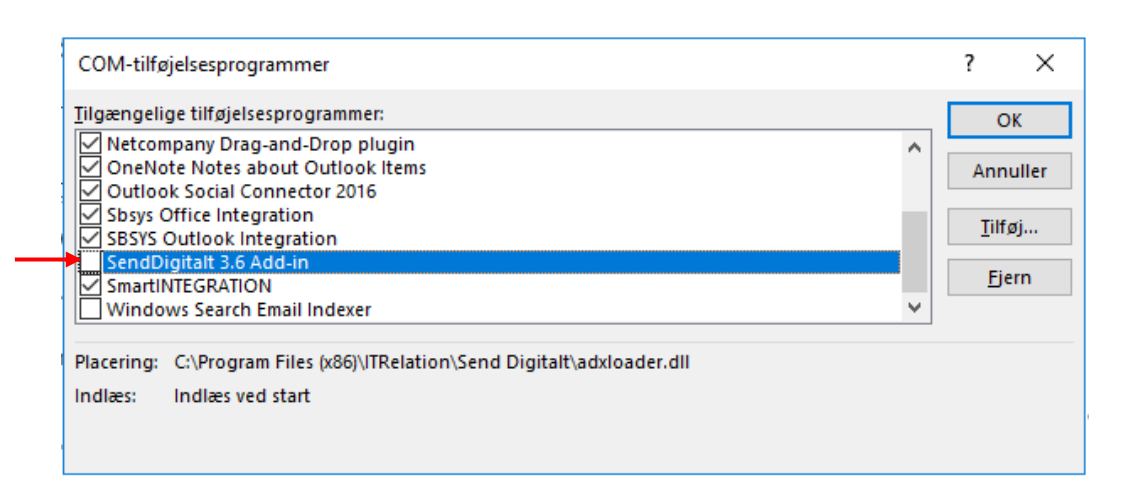

4. Sæt et flueben til venstre for SendDigitalt 3.6 Add-in og tryk på OK

 $\overline{OK}$ 

#### Er SendDigitalt 3.6 Add-in under Deaktiverede tilføjelsesprogrammer?

Hvis SendDigitalt 3.6 Add-in er under Deaktiverede tilføjelsesprogrammer skal du nu gøre følgende:

1. Sikre dig at der står Deaktiverede tilføjelsesprogrammer uden for Administrer: Hvis ikke der gør dette, skal du trykke på pilen.

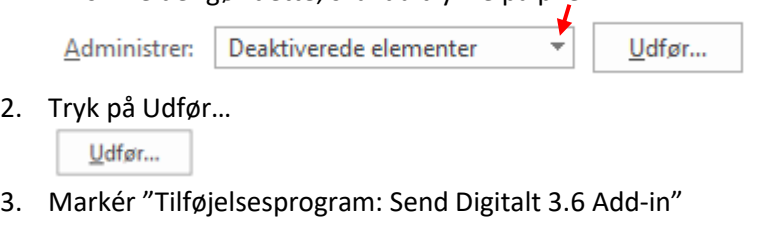

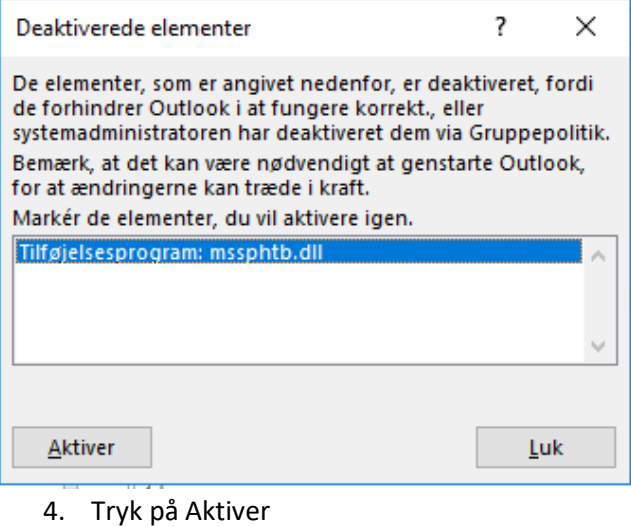

*(Bemærk, Send Digitalt står ikke på dette skærmklip. Da dette ikke er "Deaktiveret" på min konto.)*

Aktiver

- 5. Luk Outlook helt ned, og start det op igen.
- 6. Start fra side 1 i denne vejledning. Send Digitalt kan nemlig være i: "Aktive tilføjelsesprogrammer"(hvilket vi gerne vil have den er). "Inaktive tilføjelsesprogrammer" (følg vejledningen på side 2). "Deaktiverede tilføjelsesprogrammer" (start forfra på side 3).

### Er SendDigitalt 3.6 Add-in under Aktiverede tilføjelsesprogrammer?

Hvis du ikke kan se 'SendDigitalt' knappen på trods af at den er Aktiveret.

Skal du gøre følgende:

- 1. Tryk på filer Filer
- 2. Tryk på Office-konto.

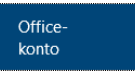

3. Tryk på Log af.

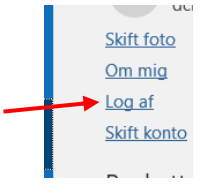

4. Du vil få en dialogboks som gerne vil logge dig ud af alle Office programmer så husk at gemme dit arbejde inden og tryk Ja.

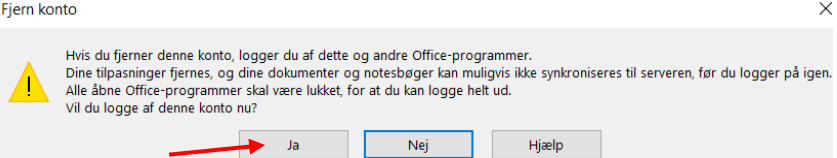

5. Tryk på Afslut, derved lukkes Outlook ned.

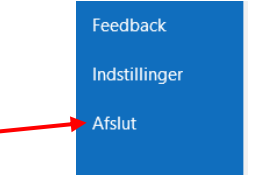

6. Du kan nu åbne Outlook og logge ind som du plejer.

# Fejl i Send Digitalt konfigurationen

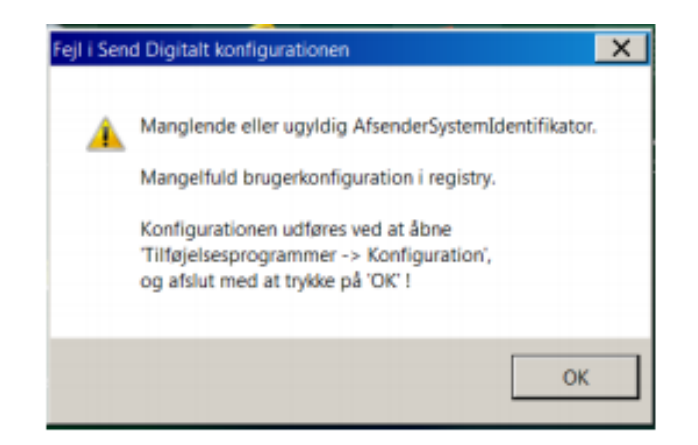

Dukker denne fejl op i din Outlook skal du følge vejledningen på nedenstående link. *(Ja, det kan desværre godt ske at ens konfiguration i Send Digitalt bliver nulstillet, derfor skal dette opsættes igen.)*

Vejledning: "Outlook konfiguration af send digitalt" (*findes på medarbejder siden).*

Link:

[https://medarbejdersiden.albertslund.dk/media/1714149/outlook](https://medarbejdersiden.albertslund.dk/media/1714149/outlook-konfiguration-af-send-digitalt.pdf)[konfiguration-af-send-digitalt.pdf](https://medarbejdersiden.albertslund.dk/media/1714149/outlook-konfiguration-af-send-digitalt.pdf)